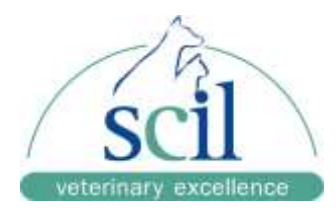

# **Benutzerhandbuch**

# **Immundiagnostischer Analyzer Element i+**

Nur für die In-Vitro-Diagnostik in der Veterinärmedizin

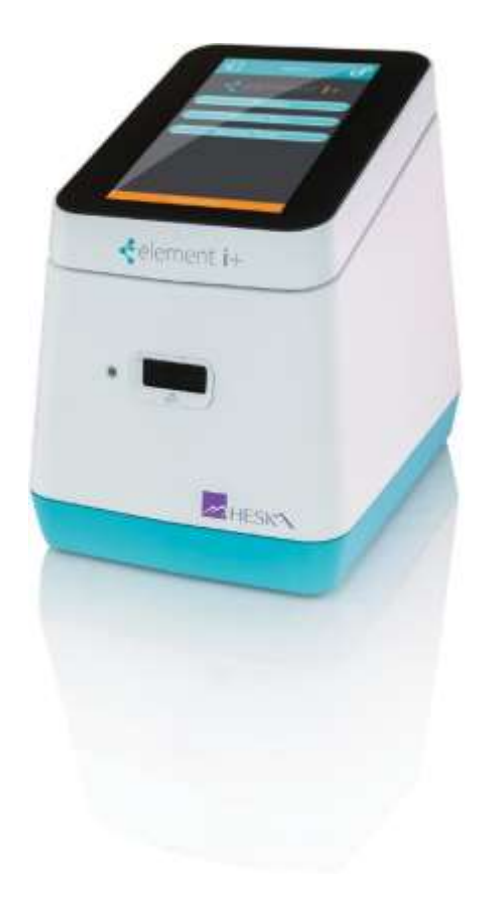

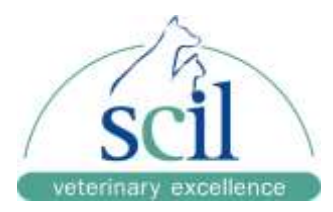

## <span id="page-1-0"></span>**Einführung**

Vielen Dank, dass Sie sich für das Element i+™ Immundiagnostik-Analysegerät entschieden haben.

Der Element i+ Immunodiagnostic Analyzer ist ein veterinärmedizinisches Diagnosegerät zur Durchführung immunologischer Analysen unter Verwendung der proprietären Element i+™ Kartuschen.

Dieses Produkt ist nur für den tierärztlichen Gebrauch bestimmt.

Bevor Sie dieses Gerät benutzen, lesen Sie bitte dieses Handbuch sorgfältig durch und befolgen Sie die Vorsichtsmaßnahmen für einen korrekten Betrieb.

Das Element i+ Immundiagnostik-Analysegerät wird von MBio Diagnostics, Inc. (MBio), Boulder, Colorado, USA, für die Heska Corporation hergestellt.

- Dieses Handbuch darf ohne vorherige Genehmigung weder ganz noch auszugsweise in irgendeiner Form vervielfältigt werden.
- Die in diesem Handbuch enthaltenen Informationen können ohne vorherige Ankündigung geändert werden.
- Heska/MBio haftet nicht für Fehlfunktionen und Schäden, die durch Installation, Verlegung, Umbau, Wartung und Reparatur durch andere als die von Heska angegebenen Händler entstehen.
- Heska/MBio haftet nicht für Fehlfunktionen und Schäden an Heska-Produkten, die auf die Verwendung von Produkten anderer Hersteller zurückzuführen sind, die nicht von Heska geliefert wurden.
- Heska/MBio haftet nicht für Fehlfunktionen und Schäden, die auf die Nichtbeachtung der in diesem Handbuch enthaltenen Vorsichtsmaßnahmen und Betriebsmethoden zurückzuführen sind.
- Heska/MBio haftet nicht für Fehlfunktionen und Schäden, die sich aus der Verwendung unter Umgebungsbedingungen ergeben, die außerhalb der in diesem Handbuch genannten Bedingungen für die ordnungsgemäße Verwendung dieses Produkts liegen, z. B. Stromversorgung, Installationsumgebung usw.
- Heska/MBio haftet nicht für Fehlfunktionen und Schäden, die durch Naturkatastrophen wie Brände, Erdbeben, Überschwemmungen, Blitzschlag usw*.* entstehen*.*

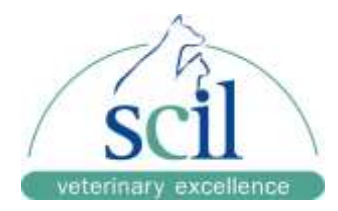

# **Inhaltsverzeichnis**

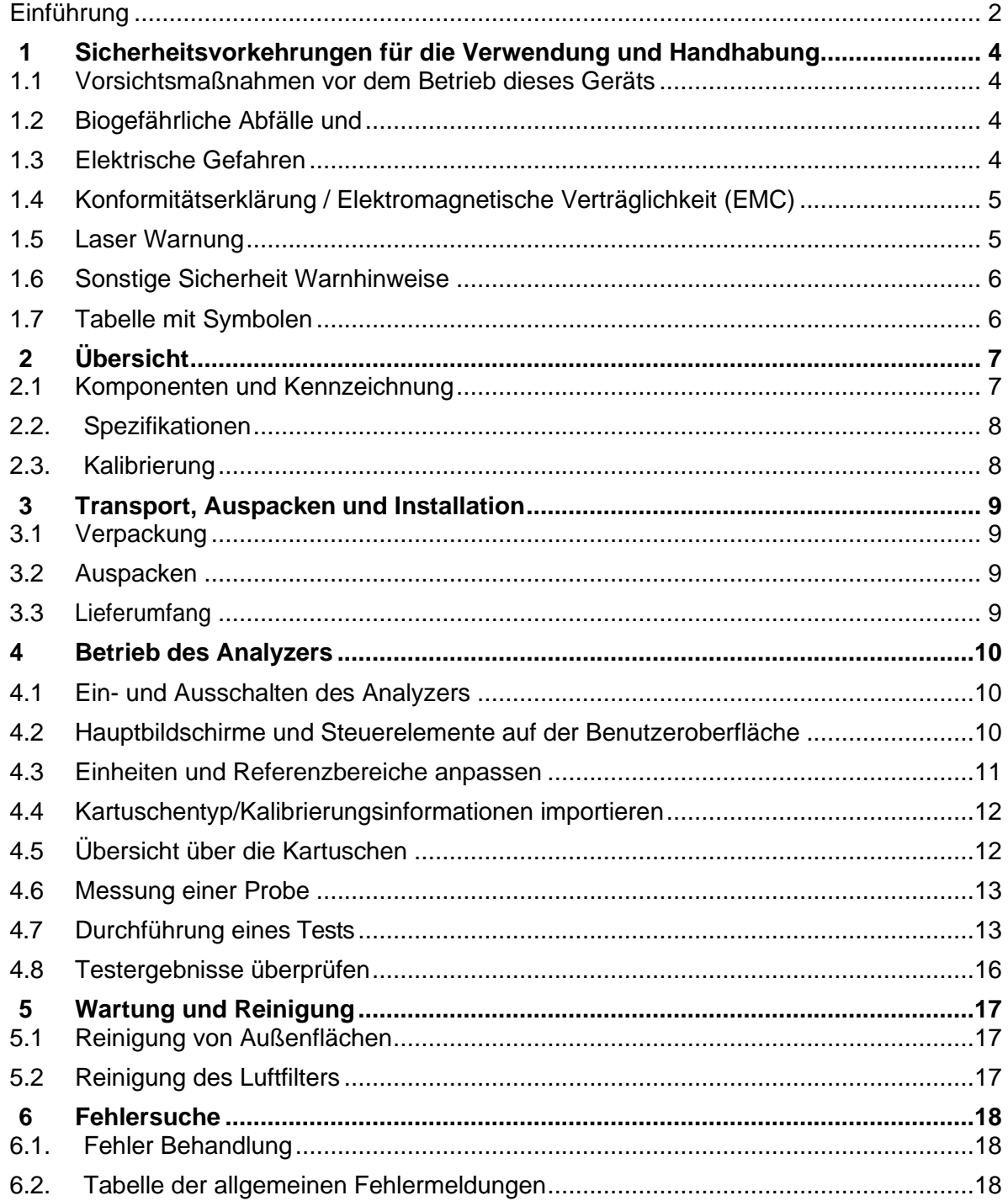

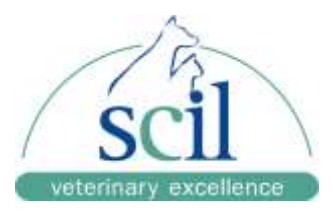

# <span id="page-3-0"></span>**1 Sicherheitsvorkehrungen für die Verwendung und Handhabung**

Dieser Abschnitt enthält Sicherheitsvorkehrungen, die für den sicheren Betrieb des Element i+ Immundiagnostik-Analysegerätes (in diesem Handbuch auch Element i+ Analyzer genannt) beachtet werden müssen.

Der Element i+ Analyzer wird in Verbindung mit Element i+ Kartuschen verwendet. Testspezifische Informationen finden Sie in den Anleitungen in diesem Handbuch und im Quick Steps Guide.

### <span id="page-3-1"></span>**1.1 Vorsichtsmaßnahmen vor dem Betrieb dieses Geräts**

#### **A** VORSICHT

Lesen Sie dieses Produkthandbuch vor der Verwendung des Geräts sorgfältig durch, um den korrekten Betrieb des Geräts sicherzustellen.

#### **A** VORSICHT

Beachten Sie bei der Verwendung dieses Geräts die in diesem Handbuch beschriebenen Vorsichtsmaßnahmen. Die Nichtbeachtung kann zu Verletzungen, Sachschäden oder falschen Ergebnissen führen.

#### **A** VORSICHT

Das Element i+ Analysegerät ist nur für den tierärztlichen Gebrauch bestimmt. Der Verwendungszweck ist die Quantifizierung biologischer Marker in Tierserum- oder Plasmaproben unter Verwendung von Element i+ Kartuschen. Verwenden Sie das Gerät nicht für andere Zwecke. Bitte beachten Sie die in diesem Handbuch und in der Kurzanleitung enthaltenen Anweisungen.

### **A** VORSICHT

Dieses Gerät darf nur von Personen bedient werden, die für die bestimmungsgemäße Verwendung und den korrekten Betrieb entsprechend geschult sind.

### <span id="page-3-2"></span>**1.2 Biogefährliche Abfälle und**

Tragen Sie bei der Verwendung des Element i+ Analyzers eine für die zu untersuchende Probenart geeignete persönliche Schutzausrüstung.

Gebrauchte Kartuschen, Spitzen und kontaminierte Tupfer oder Tücher, die zur Reinigung von Geräten verwendet werden, sind potenziell infektiöser Abfall und müssen gemäß den geltenden örtlichen, staatlichen oder bundesstaatlichen Vorschriften entsorgt werden. Bei der Entsorgung von Geräten, die möglicherweise mit Proben kontaminiert sind, müssen die geltenden örtlichen, staatlichen oder bundesstaatlichen Vorschriften eingehalten werden. Befolgen Sie bei der Handhabung von Proben und der Reinigung der Geräte stets die Verfahren für biologische Gefahren (z. B. Tragen von Handschuhen, Laborkittel und Augenschutz) und beachten Sie die Vorschriften Ihrer Einrichtung zur Handhabung von Proben.

### <span id="page-3-3"></span>**1.3 Elektrische Gefahren**

Das Gerät wird mit einer Spannung von AC100-240 V-1,5 A, 47-63 Hz versorgt.

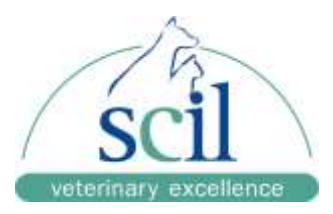

Der Element i+ Analyzer darf nur über das in der Verpackung enthaltene Netzteil mit Strom versorgt werden. Um einen elektrischen Schlag zu vermeiden, beachten Sie die folgenden Vorsichtsmaßnahmen:

- Vermeiden Sie Installationsorte, an denen Wasser oder andere Flüssigkeiten auf das Gerät spritzen können.
- Stellen Sie sicher, dass das Gerät ordnungsgemäß mit einem Schutzleiter für die Innenverkabelung geerdet ist.
- Vergewissern Sie sich, dass alle Kabel richtig angeschlossen sind.

Stecken Sie das Netzkabel in eine Steckdose mit geerdeter Buchse.

Achten Sie beim Einstecken oder Herausziehen des Kabels aus der Steckdose darauf, dass Sie den Stecker festhalten, nicht nur das Kabel, um eine Beschädigung des Kabels zu vermeiden.

Das Gerät ist nicht dafür ausgelegt, vom Benutzer gewartet zu werden. Entfernen Sie keine Abdeckungen oder andere Teile, um Stromschläge oder Verletzungen durch bewegliche Teile zu vermeiden.

### <span id="page-4-0"></span>**1.4 Konformitätserklärung / Elektromagnetische Verträglichkeit (EMC)**

Der Element i+ Immundiagnostik-Analyzer erfüllt die grundlegenden Anforderungen der Niederspannungsrichtlinie 2014/35/EU und der EMV-Richtlinie 2014/30/EU. Der Analyzer wurde gemäß EN 61010-1, UL 61010-1 und EN 60825-1 geprüft. Der Element i+ Analyzer entspricht Teil 15 der FCC-Bestimmungen und den FDA-Bestimmungen 21 CFR 1040.10 und 1040.11, mit Ausnahme der Abweichungen gemäß Laser Notice No. 50. HINWEIS: Dieses Gerät wurde getestet und entspricht den Grenzwerten für ein digitales Gerät der Klasse A gemäß Teil 15 der FCC-Vorschriften. Diese Grenzwerte sollen einen angemessenen Schutz gegen schädliche Störungen bieten, wenn das Gerät in einer kommerziellen Umgebung betrieben wird. Dieses Gerät erzeugt und verwendet Hochfrequenzenergie und kann diese ausstrahlen. Wenn es nicht gemäß der Bedienungsanleitung installiert und verwendet wird, kann es schädliche Störungen des Funkverkehrs verursachen. Der Betrieb dieses Geräts in einer Wohngegend kann schädliche Störungen verursachen. In diesem Fall muss der Benutzer die Störungen auf eigene Kosten beheben.

Dieses Gerät erfüllt die Anforderungen von Teil 15 der FCC-Bestimmungen. Der Betrieb unterliegt den folgenden zwei Bedingungen: (1) Dieses Gerät darf keine schädlichen Interferenzen verursachen, und (2) dieses Gerät muss alle empfangenen Interferenzen akzeptieren, einschließlich Interferenzen, die einen unerwünschten Betrieb verursachen können.

FCC RF-Strahlungsexpositionserklärung: Dieses Gerät entspricht den FCC-Grenzwerten für die Strahlenbelastung, die für eine unkontrollierte Umgebung festgelegt wurden. Endbenutzer müssen die spezifischen Betriebsanweisungen zur Einhaltung der RF-Belastungsgrenzen befolgen. Dieser Sender darf nicht mit einer anderen Antenne oder einem anderen Sender zusammen aufgestellt oder betrieben werden.

### <span id="page-4-1"></span>**1.5 Laser Warnung**

Das Gerät enthält einen eingebauten Laser. Das Gerät entspricht den FDA-Leistungsstandards für Laserprodukte, mit Ausnahme der Abweichungen gemäß der Laser Notice No. 50 vom 24. Juni 2007.

Der Element i+ Analyzer gilt als Laserprodukt der Klasse 1 gemäß IEC 60825-1: 2007.

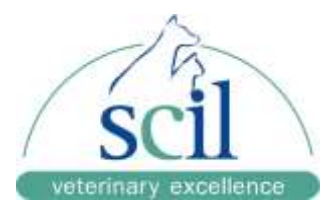

Öffnen Sie den Element i+ Analyzer nicht. Der Element i+ Analyzer hat keine vom Benutzer zu wartenden Teile. Jedes unbefugte Öffnen des Geräts kann potenzielle Gefahren verursachen, gefährliche Laserstrahlung freisetzen und führt zum Erlöschen der Garantieansprüche.

Der Element i+ Analyzer ist ein Lasergerät der Klasse 1 und verfügt über folgende Schutzmaßnahmen: ein lichtdichtes Gehäuse und eine Sicherheitsverriegelung, die verhindert, dass die interne Laserquelle emittiert, wenn die Klappe des Kartuschenschachts geöffnet wird und keine Kartusche vorhanden ist.

Wenn das Gehäuse beschädigt ist, stellen Sie die Verwendung des Analysegerätes sofort ein, um eine mögliche Exposition gegenüber gefährlicher Laserstrahlung zu vermeiden.

#### **A** VORSICHT

Die Verwendung von Bedienelementen oder Einstellungen oder die Durchführung von Verfahren, die nicht in dieser Anleitung beschrieben sind, kann zu einer gefährlichen Strahlenbelastung führen.

### <span id="page-5-0"></span>**1.6 Sonstige Sicherheit Warnhinweise**

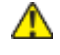

EXPLOSIONSGEFAHR: Verwenden Sie keine brennbaren und explosiven Gase in der Nähe des Geräts.

Stecken Sie Ihre Finger nicht in die Öffnung der Element i+ Analyzerkartusche.

Die Kartuschen sind nur zum einmaligen Gebrauch bestimmt. Verwenden Sie die Kartuschen nicht wieder. Gebrauchte Kartuschen sind als Abfall zu behandeln und gemäß den örtlichen Gesetzen und Vorschriften für die Abfallentsorgung zu entsorgen. Setzen Sie nur Kartuschen ein, die von der Heska Corporation geliefert wurden.  $\mathbb{A}$ Setzen Sie keine beschädigten Kartuschen in das Analysegerät ein.

### <span id="page-5-1"></span>**1.7 Tabelle mit Symbolen**

- ЮĈ FCC-Zeichen
- Recyceln ଈ

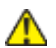

Achtung, siehe beiliegende Anleitung für sicherheitsrelevante Informationen

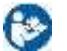

Gebrauchsanweisung beachten

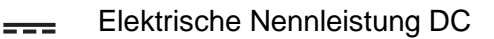

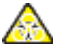

Biologische Risiken

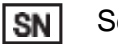

**Seriennummer** 

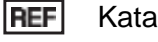

Katalognummer

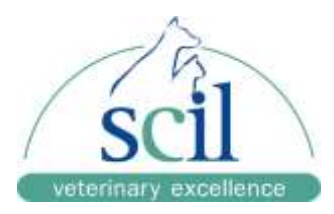

# <span id="page-6-0"></span>**2 Übersicht**

## <span id="page-6-1"></span>**2.1 Komponenten und Kennzeichnung**

Vorderseite

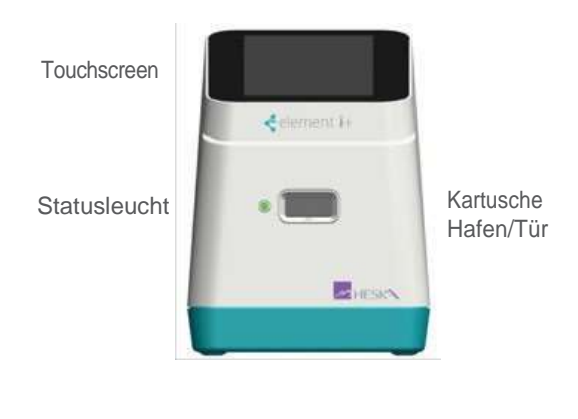

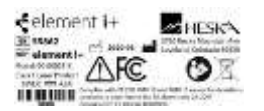

Analyzer-Etikett auf der Unterseite des Analyzers

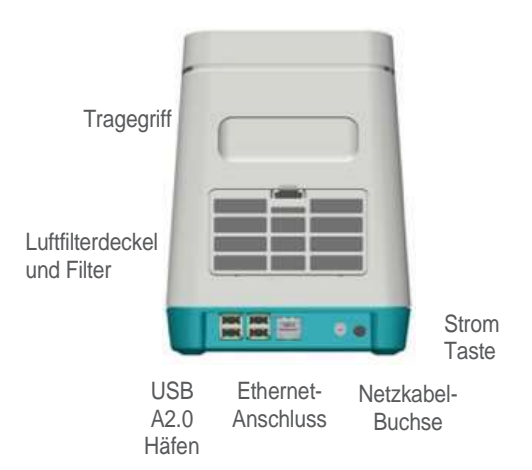

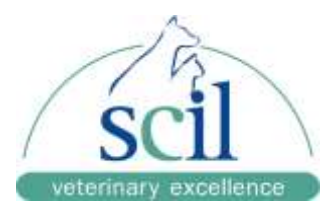

## <span id="page-7-0"></span>**2.2. Spezifikationen**

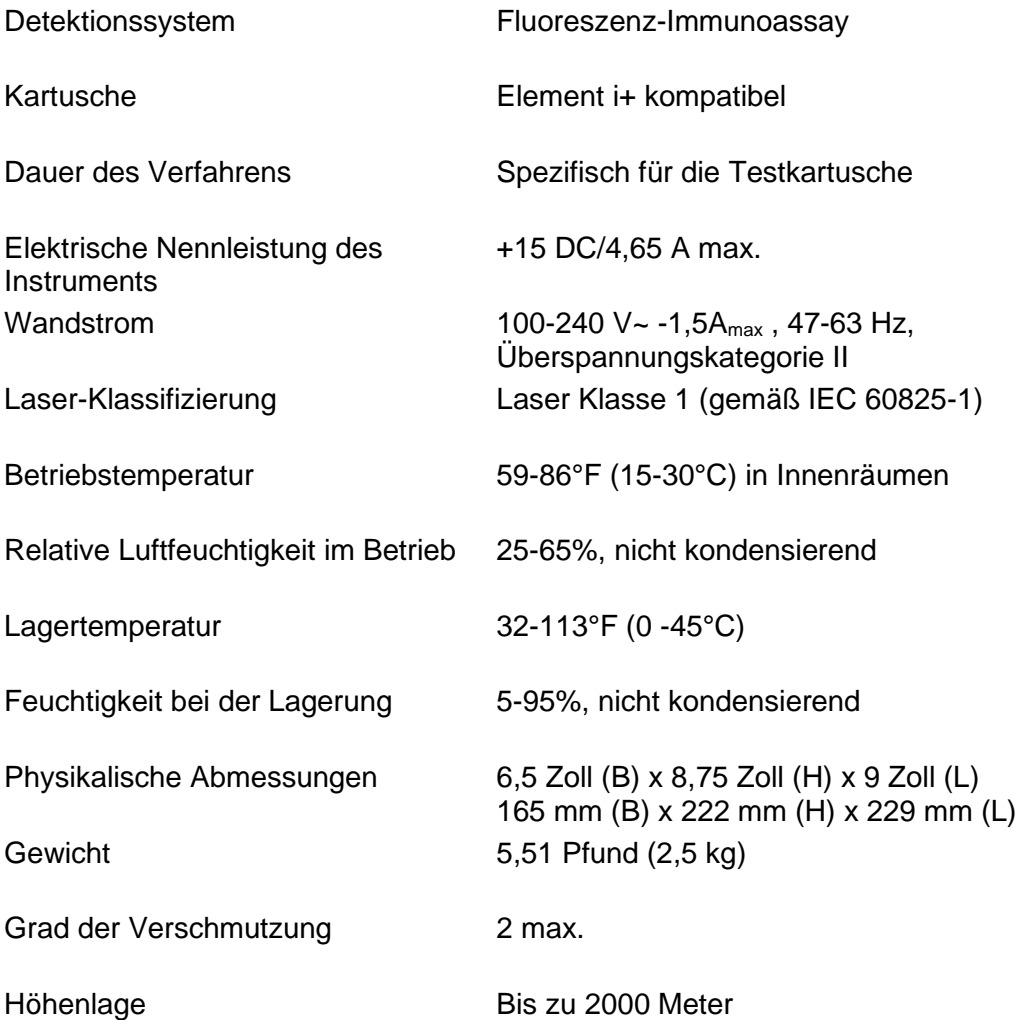

## <span id="page-7-1"></span>**2.3. Kalibrierung**

Der Element i+ Analyzer ist werkseitig kalibriert und erfordert keine weiteren Kalibrierungsoder Verifizierungsmaßnahmen.

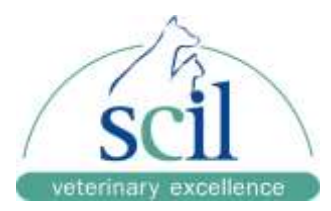

# <span id="page-8-0"></span>**3 Transport, Auspacken und Installation**

### <span id="page-8-1"></span>**3.1 Verpackung**

Der Element i+ Analyzer wird in einem speziell angefertigten Karton geliefert. Der Transport des Analyzers darf nur in dieser Schutzverpackung erfolgen.

### <span id="page-8-2"></span>**3.2 Auspacken**

- Packen Sie den Element i+ Analyzer aus und stellen Sie ihn auf eine ebene, stabile Fläche. Überprüfen Sie es auf offensichtliche Anzeichen von Schäden. Melden Sie etwaige Schäden sofort.
- Entfernen Sie die Schutzfolie vom Touchscreen, falls vorhanden.
- Lassen Sie das Analysegerät vor der Verwendung mindestens 30 Minuten lang auf die Umgebungstemperatur einpendeln.

### <span id="page-8-3"></span>**3.3 Lieferumfang**

Die folgenden Teile werden mit Ihrem Element i+ Analyzer geliefert:

- Element i+-Analyzer
- Netzgerät und Kabel
- Pipetten mit festem Volumen (100 µL)

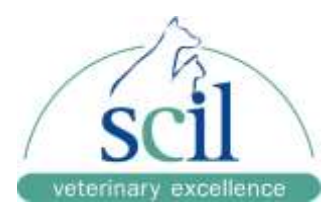

# <span id="page-9-0"></span>**4 Betrieb des Analyzers**

### <span id="page-9-1"></span>**4.1 Ein- und Ausschalten des Analyzers**

Die Ein-/Ausschalttaste befindet sich an der unteren Rückseite des Analysegerätes. Drücken Sie die Taste einmal und lassen Sie sie wieder los. Die Anzeigelampe auf der Vorderseite des Analyzers schaltet sich ein und geht während der Startsequenz in den Initialisierungsmodus über. Beim ersten Einschalten durchläuft das Analysegerät eine Reihe von Selbstdiagnoseprüfungen. Wenn der Startvorgang abgeschlossen ist, leuchtet die Anzeigelampe konstant und der Anmeldebildschirm wird angezeigt. Das Analysegerät sollte mit ausgeschaltet werden. Wenn ein harter Neustart erforderlich ist, halten Sie die Netztaste auf der Rückseite des Analysegerätes 7 Sekunden lang

gedrückt.

### <span id="page-9-2"></span>**4.2 Hauptbildschirme und Steuerelemente auf der Benutzeroberfläche**

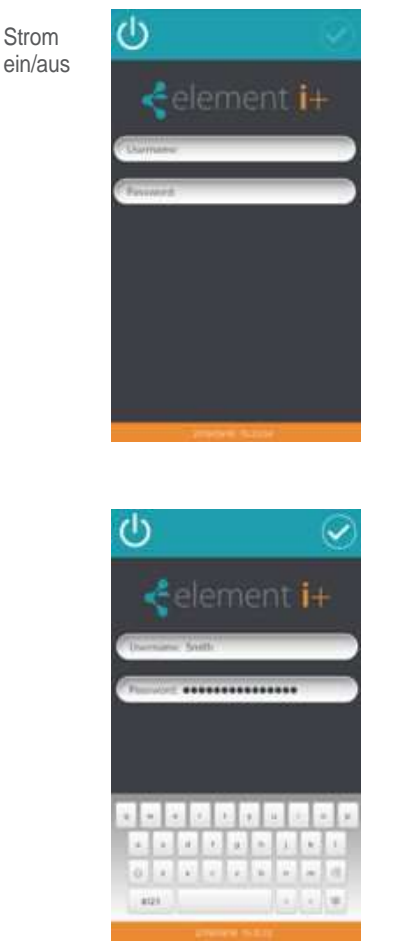

Das Kontrollkästchen wird auf allen Bildschirmen aktiviert, wenn die erforderliche Dateneingabe abgeschlossen ist.

Tastatur erscheint, wenn eine Dateneingabefeld ausgewählt ist

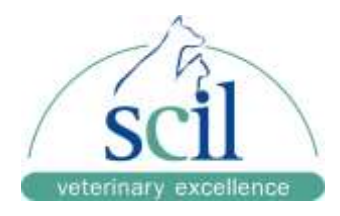

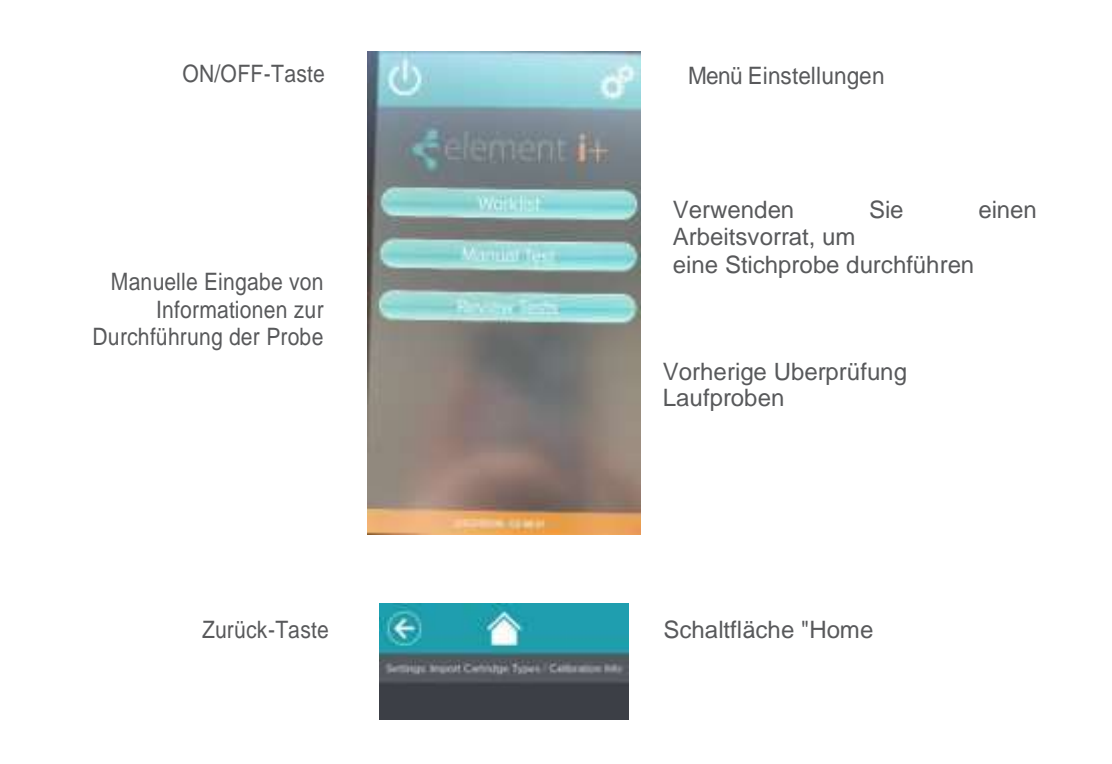

### **4.3 Einheiten und Referenzbereiche anpassen**

<span id="page-10-0"></span>• Wenn Sie die Einheiten einstellen möchten, müssen Sie zunächst zu den Einstellungen gehen. Als Administrator finden Sie die Schaltfläche Einheiten. In diesem Menü können Sie die Einheiten nach Bedarf ändern.

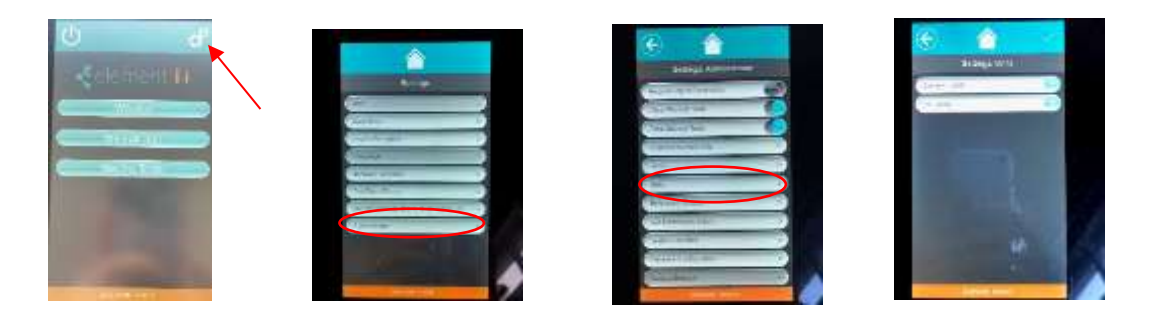

• Wenn Sie die Referenzbereiche einstellen wollen, müssen Sie zuerst zu den Einstellungen gehen. Als Administrator finden Sie die Schaltfläche Referenzgruppen. In diesem Menü können Sie die Referenzgruppen der verschiedenen Arten nach Bedarf ändern oder sogar hinzufügen.

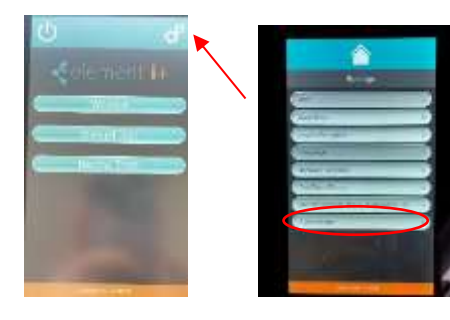

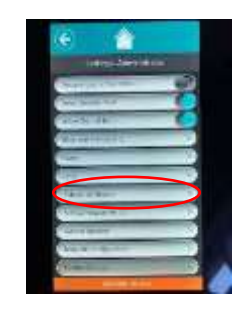

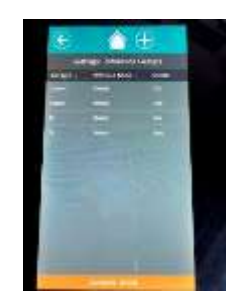

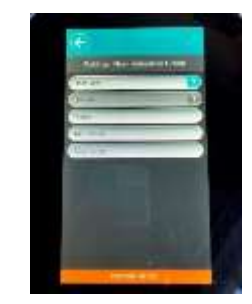

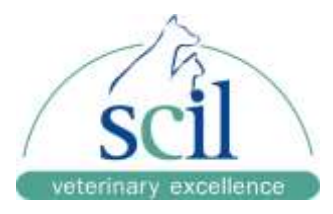

### <span id="page-11-0"></span>**4.4 Kartuschentyp/Kalibrierungsinformationen importieren**

Jede Charge von Element i+ Kartuschen wird im Werk kalibriert und verfügt über eine eindeutige, chargenspezifische Kalibrierungsdatei, die in die Software des Analyzers geladen werden muss. Die chargenspezifischen Kalibrierungsdaten sind in einer elektronischen Kartuschen-Definitionsdatei (CDF) enthalten, die auf einem USB-Flash-Laufwerk gespeichert ist, das mit jeder Kartuschenbox geliefert wird. Die elektronische Datendatei hat das Format #####cdf.xml. Die Kartuschen können erst auf dem Analysegerät gelesen werden, wenn diese Datei geladen ist. Gehen Sie wie folgt vor, um die CDF zu laden.

- 1. Stecken Sie das mitgelieferte USB-Flash-Laufwerk (Abbildung 1) mit den Informationen zur Kalibrierung der Kartuschencharge in einen der vier USB-Anschlüsse an der Rückseite des Analysegerätes. Abbildung 2
- 2. Berühren Sie auf dem Startbildschirm<sup>of</sup>.
- 3. Berühren Sie auf dem Bildschirm Einstellungen die Option KARTUSCHENARTEN/KALIBRIERUNGSINFO EINLESEN.
- 4. Das Analysegerät erkennt die Kartuschenkalibrierungsinformationen auf dem USB-Laufwerk.
- 5. Tippen Sie auf CHECK USB DRIVE, um die Kalibrierungsinformationen zu importieren.

Das Analysegerät importiert die Kartuschenkalibrierungen. Entfernen Sie das USB-Laufwerk erst, wenn auf dem Bildschirm "Completed successfully" angezeigt wird. Berühren Sie dann das Symbol Home und entfernen Sie das USB-Laufwerk.

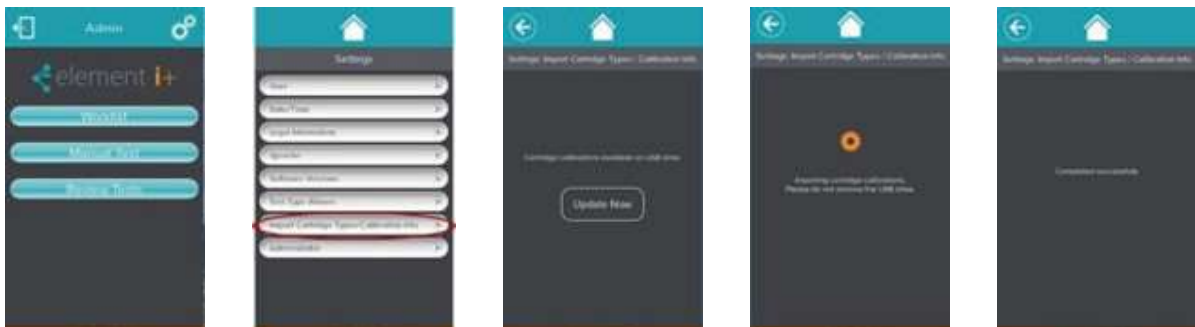

### <span id="page-11-1"></span>**4.5 Übersicht über die Kartuschen**

Der Element i+ Analyzer ist ausschließlich für den Betrieb mit testspezifischen Element i+ Kartuschen ausgelegt. Jede Produktionscharge von Kartuschen wird im Werk kalibriert. Die chargenspezifischen Kalibrierungsdaten sind in einer elektronischen Kartuschen-

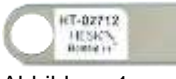

Abbildung 1

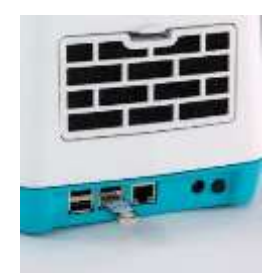

Abbildung 2

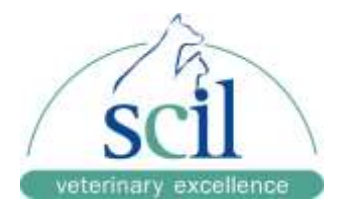

#### Definitionsdatei (CDF) enthalten, die auf einem USB-Flash-Laufwerk gespeichert ist, das mit jeder Kartuschenbox geliefert wird.

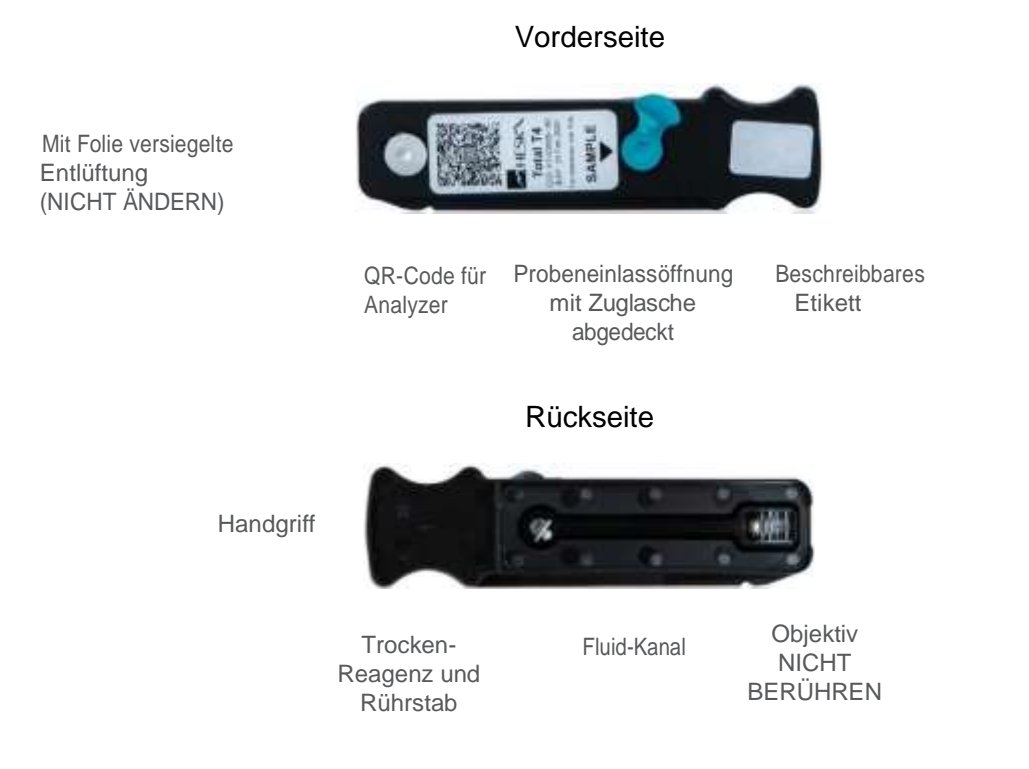

#### VERMEIDEN SIE ES, DEN BODEN DER KARTUSCHE ZU BERÜHREN - DAS ANALYSEGERÄT LIEST DURCH DEN BODEN HINDURCH

#### **HINWEIS:**

- Benutzen Sie den Griff, um die Kartusche anzufassen.
- Halten Sie die Unterseite der Kartusche frei von Fingerabdrücken, Flecken und anderen Verunreinigungen. Die Fluoreszenzbeleuchtung und die Bildgebung erfolgen durch das durchsichtige Kunststoffteil an der Unterseite der Kartusche.

### <span id="page-12-0"></span>**4.6 Messung einer Probe**

In diesem Abschnitt wird davon ausgegangen, dass Sie sich beim Analysegerät angemeldet und die Kartuschentyp-/Kalibrierungsinformationen für die von Ihnen verwendete Charge von Element i+ Kartuschen erfolgreich geladen haben (siehe vorherige Abschnitte). Materialien:

- Kartusche Lagerung bei 2-25ºC
- Pipette mit festem Volumen von 100 µL (im Lieferumfang des Analysegeräts enthalten)
- Einwegpipette
- Element i+ Analyzer mit bereits geladener Kartuschen-Definitionsdatei
- **Muster**

### <span id="page-12-1"></span>**4.7 Durchführung eines Tests**

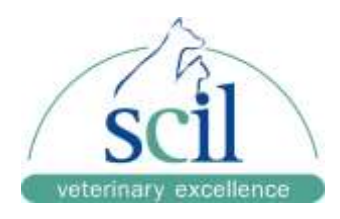

- 1. Gewinnen Sie eine Serum- oder Lithium-Heparin-Plasmaprobe.
- 2. Tippen Sie auf dem Hauptbildschirm auf Arbeitsliste oder Manueller Test. Abbildung 3
- 3. Bestätigen Sie im Arbeitslistenmodus, dass alle Felder die richtigen Informationen enthalten und bestätigen Sie dann, um fortzufahren.
- 4. Im manuellen Modus geben Sie die Probeninformationen in die erforderlichen Felder ein. Bestätigen Sie, um fortzufahren. Abbildung 4 Abbildung 3 Abbildung 4
- 5. Öffnen Sie den Beutel, indem Sie ihn an der Kerbe aufreißen. Nehmen Sie die Kartusche vorsichtig am Griff heraus und legen Sie sie auf eine ebene Fläche. Abbildungen 5 & 6

#### **HINWEIS:**

Berühren Sie nicht den Boden der Kartusche.

#### **HINWEIS:**

Wenn die Kartusche gekühlt war, lassen Sie sie mindestens 15 Minuten lang auf Raumtemperatur erwärmen, bevor Sie den Beutel öffnen.

#### **HINWEIS:**

Die Kartusche muss innerhalb von 1 Stunde nach Entnahme aus dem Beutel verwendet werden.

6. Legen Sie die Kartusche flach auf den Tisch, entfernen Sie die Zuglasche von der Probeneinlassöffnung und entsorgen Sie sie. Verwenden Sie den Kartuschengriff, um die flache Kartusche beim Entfernen der Zuglasche zu stabilisieren. Abbildung 7

#### **HINWEIS:**

Die Kartusche muss innerhalb von 15 Minuten nach Entfernen der Aufreißlasche verwendet werden.

- 7. **BEACHTEN SIE DIE ANWEISUNGEN NUR FÜR T4** (FÜR ANDERE TESTS ÜBERSPRINGEN SIE UND GEHEN ZU 7.) Verdünnen Sie die Patientenprobe mit dem mitgelieferten Heska T4 Diluent.
	- a. Verwenden Sie die mitgelieferte 100-µl-Minipipette mit festem Volumen, um 100 µl der Serum- oder Plasmaprobe aufzusaugen.
	- b. Klopfen Sie das Heska T4 Diluent-Röhrchen ab, um sicherzustellen, dass keine Flüssigkeit an der inneren Kappenoberfläche des Diluent-Röhrchens haftet.

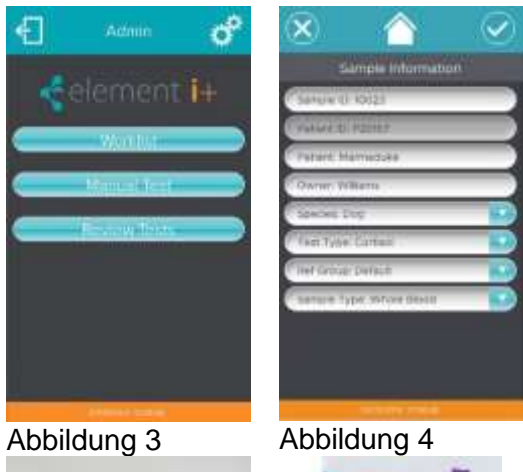

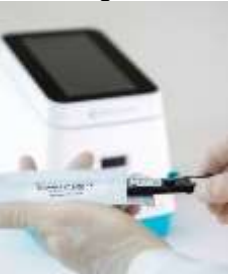

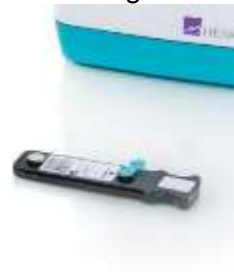

Abbildung 5 Abbildung 6

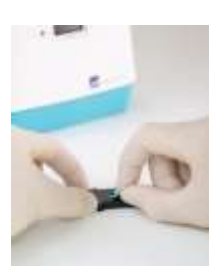

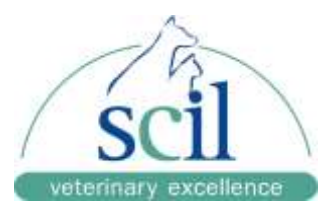

- c. Geben Sie die vollen 100 µl Patientenprobe in das Verdünnungsröhrchen. Achten Sie auf eine gute Durchmischung, indem Sie 5x mit derselben Pipettenspitze ansaugen und dispensieren.
- d. Nehmen Sie 100 µl der verdünnten Probe mit der Minipipette und derselben Pipettenspitze auf, führen Sie die Pipettenspitze in die Probeneinlassöffnung der T4-Kartusche ein und geben Sie die gesamte Menge in die Öffnung. (Gehen Sie zu 8.)
- 8. Befestigen Sie eine Spitze an der Mini-Pipette mit festem Volumen von 100 µl. Entnehmen Sie 100 µl der Probe, führen Sie die Pipettenspitze in die Öffnung der Einlassöffnung ein und geben Sie die gesamte Probenmenge in die Öffnung ab. Abbildung 8

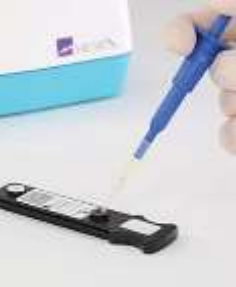

Abbildung 8

9. Tippen Sie auf den Bildschirm Probe vorbereiten, um die Tür des Analysegeräts zu öffnen. Abbildung 9. Setzen Sie die Kartusche ein, bis Sie ein Klicken spüren und einen Piepton hören. Abbildungen 10 und 11

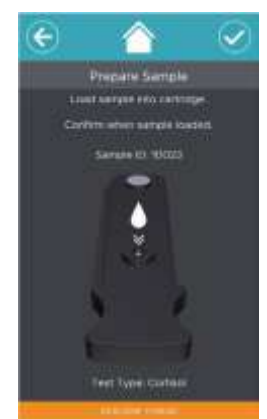

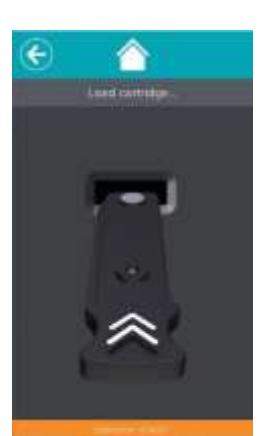

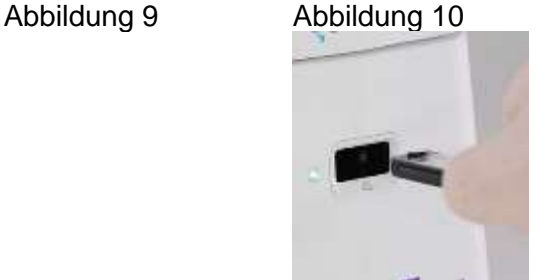

Abbildung 11

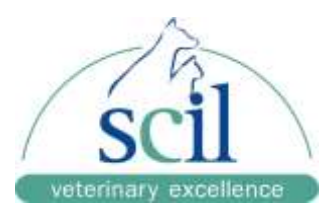

10. Der Test wird automatisch durchgeführt.

Auf dem Bildschirm werden eine Statusleiste und ein Countdown-Timer angezeigt und die Kontrollleuchte an der Vorderseite des Analyzers blinkt, um anzuzeigen, dass ein Test läuft. Abbildung 12

HINWEIS: Um den Lauf abzubrechen, berühren Sie X oben rechts auf dem Bildschirm.

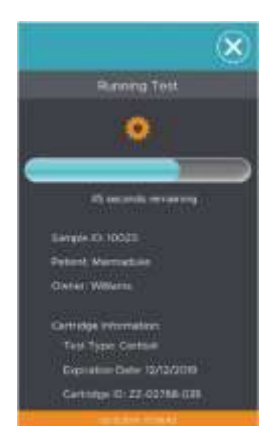

11. Nach Abschluss des Tests werden die Patientenergebnisse auf dem Bildschirm angezeigt. Berühren Sie HOME, um den Ergebnisbildschirm zu verlassen. Abbildung 13

Auf dem Bildschirm wird angezeigt, wann es sicher ist, die verbrauchte Kartusche zu entfernen. Abbildung 14

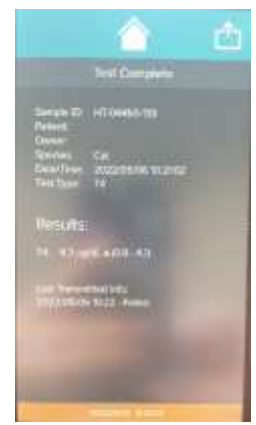

Abbildung 13 Abbildung 14

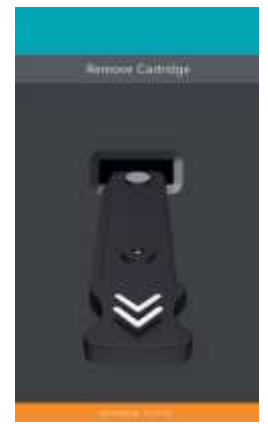

Abbildung 12

### <span id="page-15-0"></span>**4.8 Testergebnisse überprüfen**

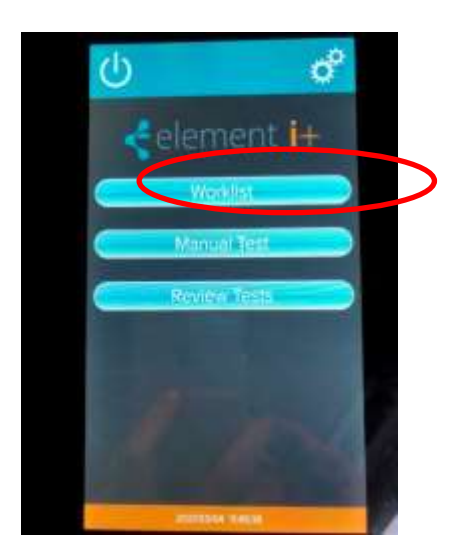

- 1. Klicken Sie auf die Schaltfläche "Tests überprüfen".
- 2. Jetzt sehen Sie alle Ihre Testergebnisse und können sie nach Patientenname, Besitzer oder Datum sortieren.
- 3. Klicken Sie auf einen Test, um ihn zu überprüfen.

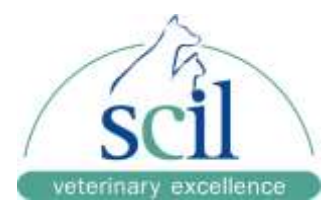

# <span id="page-16-0"></span>**5 Wartung und Reinigung**

Der Element i+ Analyzer ist ein wartungsfreies Gerät und hat keine vom Benutzer zu wartenden Teile. Bei Fehlfunktionen oder Schäden am Analysegerät wenden Sie sich bitte an den Kundendienst.

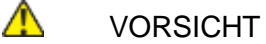

Versuchen Sie nicht, den Analyzer zu Reinigungs- oder Wartungszwecken zu öffnen.

### <span id="page-16-1"></span>**5.1 Reinigung von Außenflächen**

Verwenden Sie ein weiches Tuch, um das Element i+ Analysegerät zu reinigen. Bei Bedarf kann das Analysegerät mit einem milden Reinigungsmittel, einer 70%igen Lösung von Ethanol oder Isopropylalkohol in Wasser oder einer 10%igen Bleichlösung abgewischt werden.

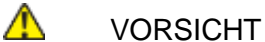

Sprühen Sie den Analyzer nicht direkt mit Reinigungsmitteln ein. Tragen Sie Reinigungslösungen auf ein Tuch auf und wischen Sie das Gerät ab.

### <span id="page-16-2"></span>**5.2 Reinigung des Luftfilters**

Der Luftfilter auf der Rückseite des Analyzers sollte regelmäßig gereinigt werden. Entfernen Sie die Schnappabdeckung und ziehen Sie den Schaumstofffilter einfach aus seinem Gehäuse. Entfernen Sie grobe Verunreinigungen und reinigen Sie ihn unter warmem Wasser. Lassen Sie den Filter trocknen, bevor Sie ihn wieder in das Gerät einsetzen.

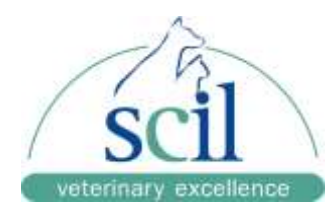

# <span id="page-17-0"></span>**6 Fehlersuche**

### <span id="page-17-1"></span>**6.1. Fehler Behandlung**

Wenn ein Fehler auftritt, wird ein Dialogfeld mit der Fehlermeldung angezeigt. In der nachstehenden Tabelle sind die Warn- und Fehlermeldungen, die angezeigt werden können, sowie die vorgeschlagenen Maßnahmen beschrieben. Wenn Sie das Problem mit Hilfe dieser Anleitung zur Fehlerbehebung nicht lösen können, wenden Sie sich bitte an den technischen Kundendienst in Ihrer Nähe.

### <span id="page-17-2"></span>**6.2. Tabelle der allgemeinen Fehlermeldungen**

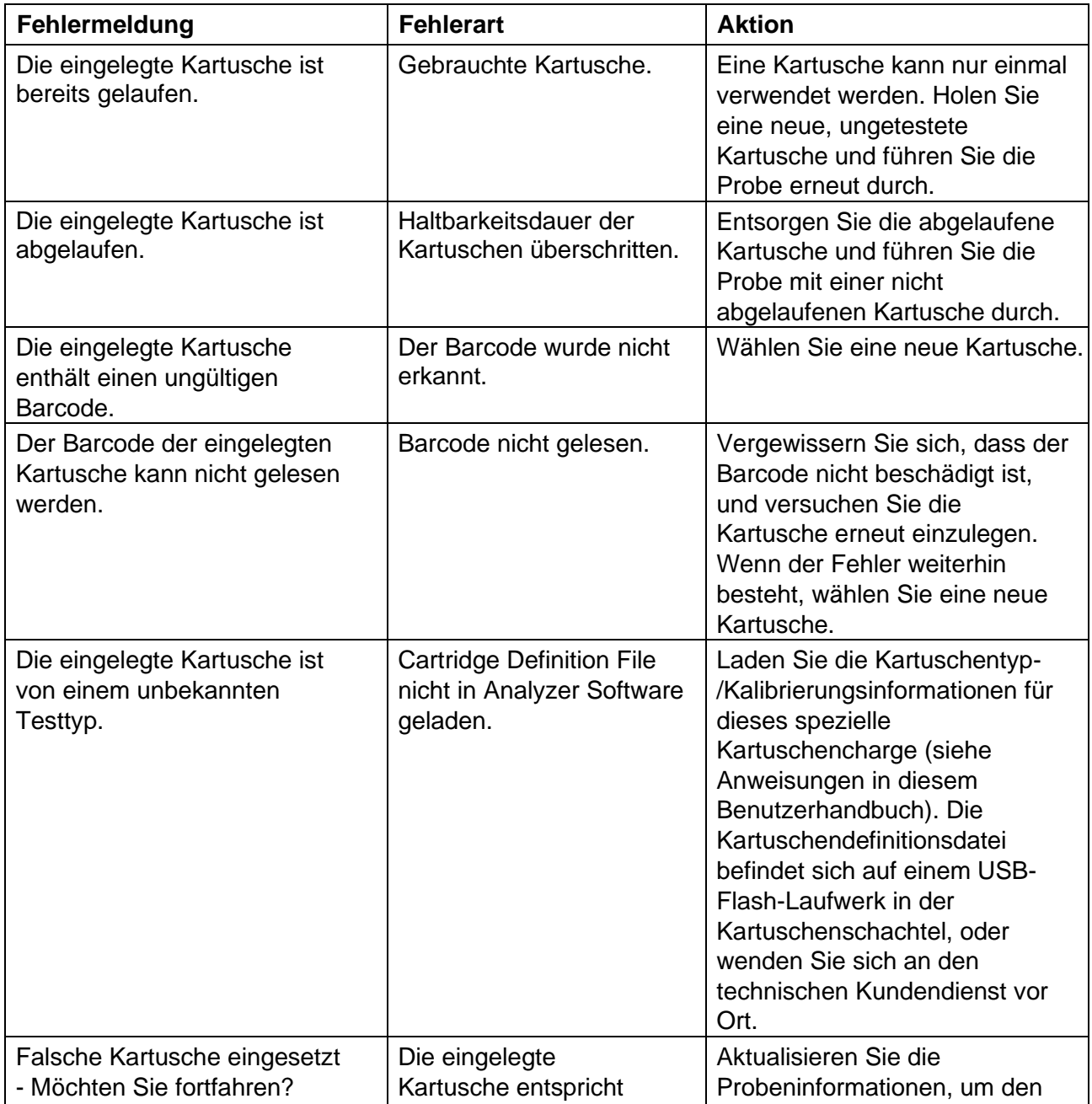

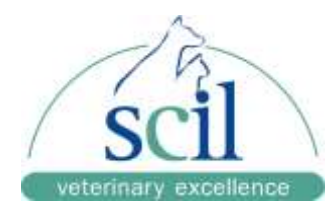

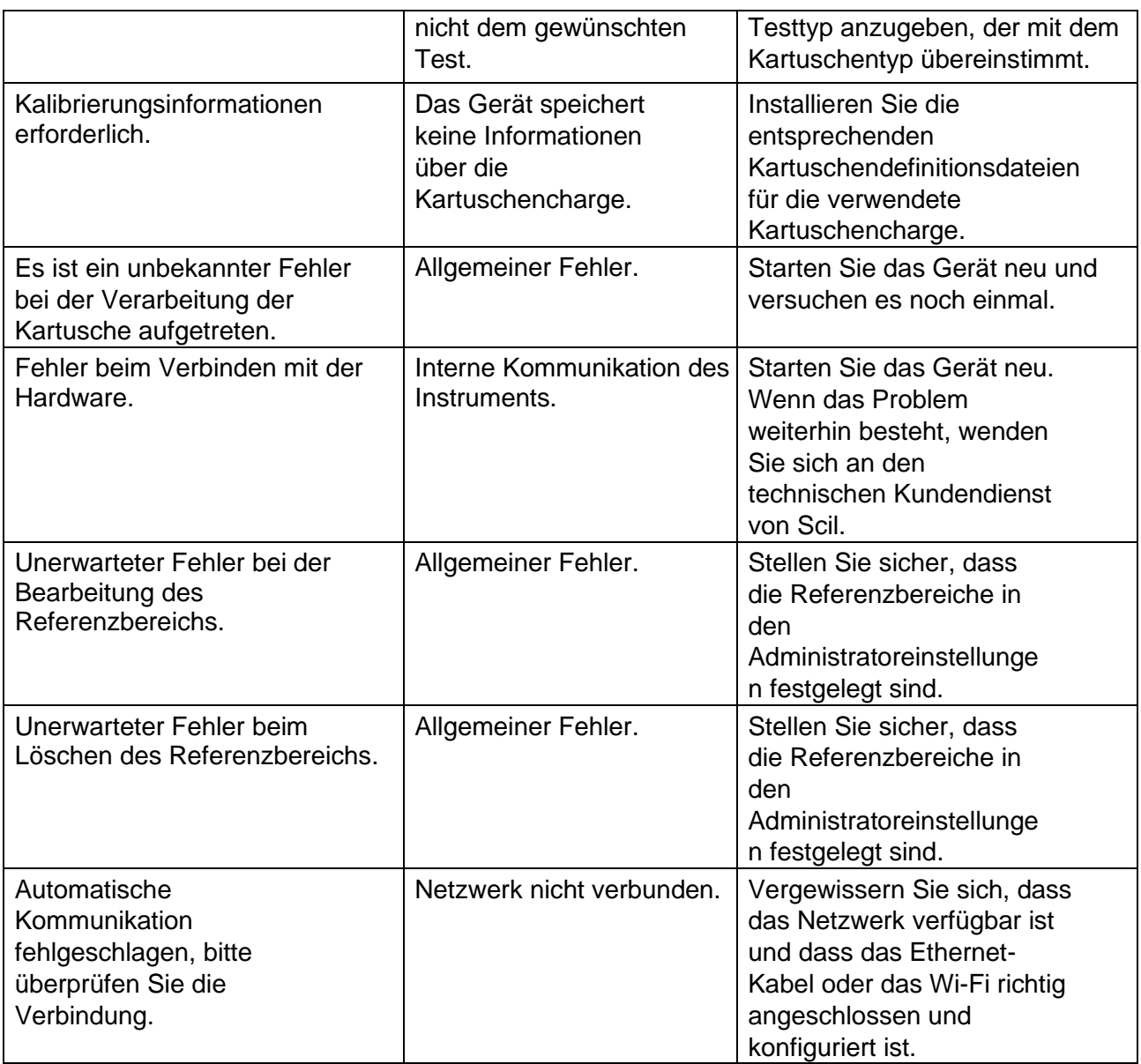